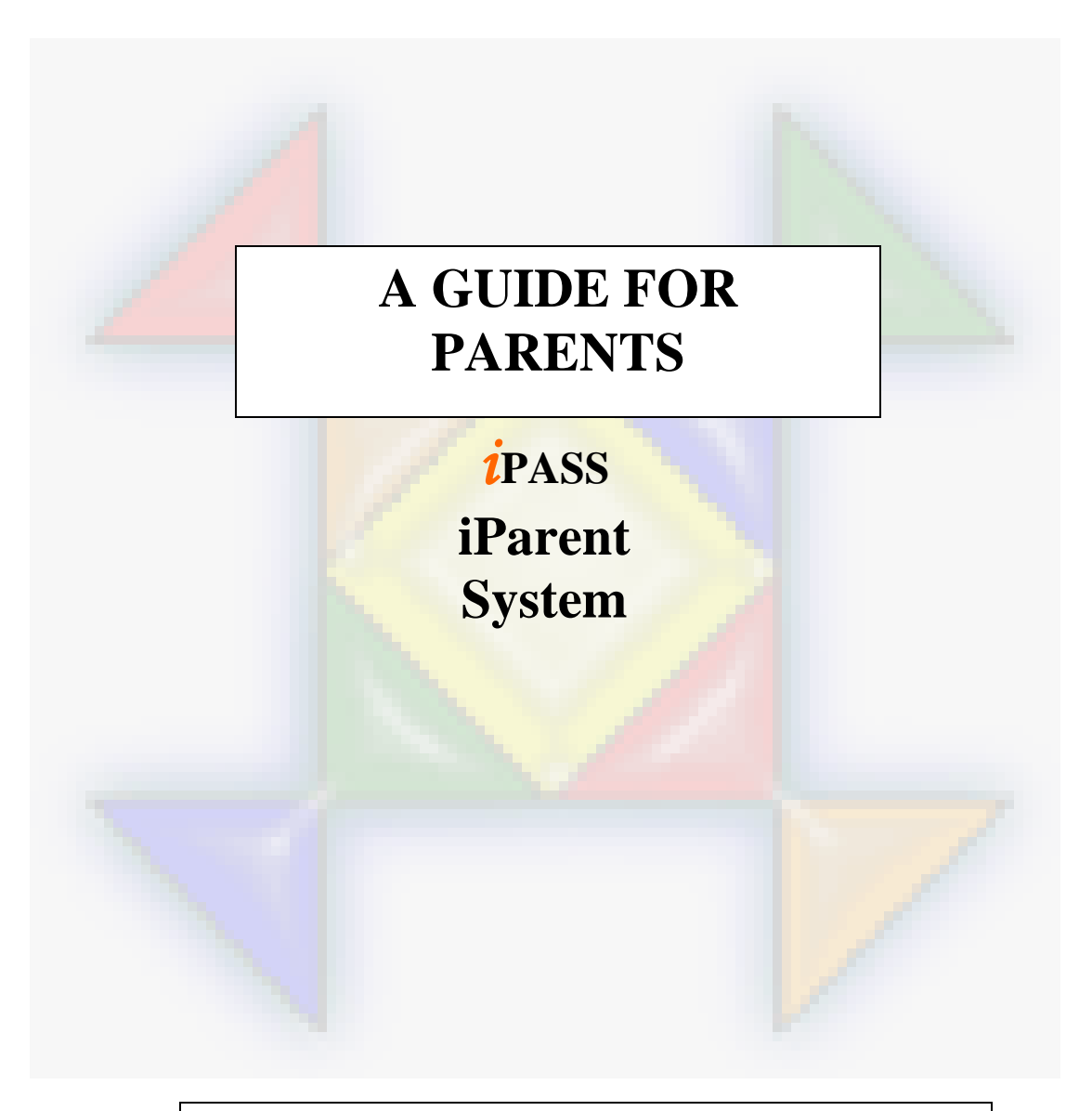

## **UXBRIDGE PUBLIC SCHOOLS**

## **INFORMATION MARKETING GROUP (IMG) IMPROVING K-12 EDUCATION THROUGH SOFTWARE**

The *i***Parent** system is designed to provide an additional option for the sharing of information between Parents, Teachers, Students, and Administrators. It is **NOT** meant to be a replacement or substitute for telephone conversations, parent/teacher meetings, or any other direct interaction with the school system.

**Note: When you access the iParent folder you will only access the following options: View Assignments, View Progress Reports, View Biographical, View Attendance, View Grades, and View Schedule.** 

**Below is an explanation of each option……………**

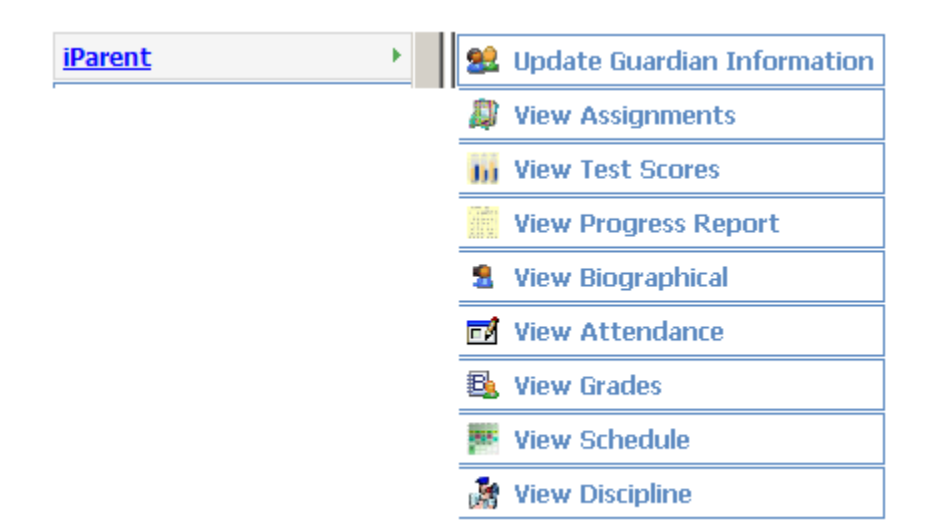

View Assignments Page:

This page is to show you upcoming assignments and if those assignments have been graded. The assignments page does not show grade information.

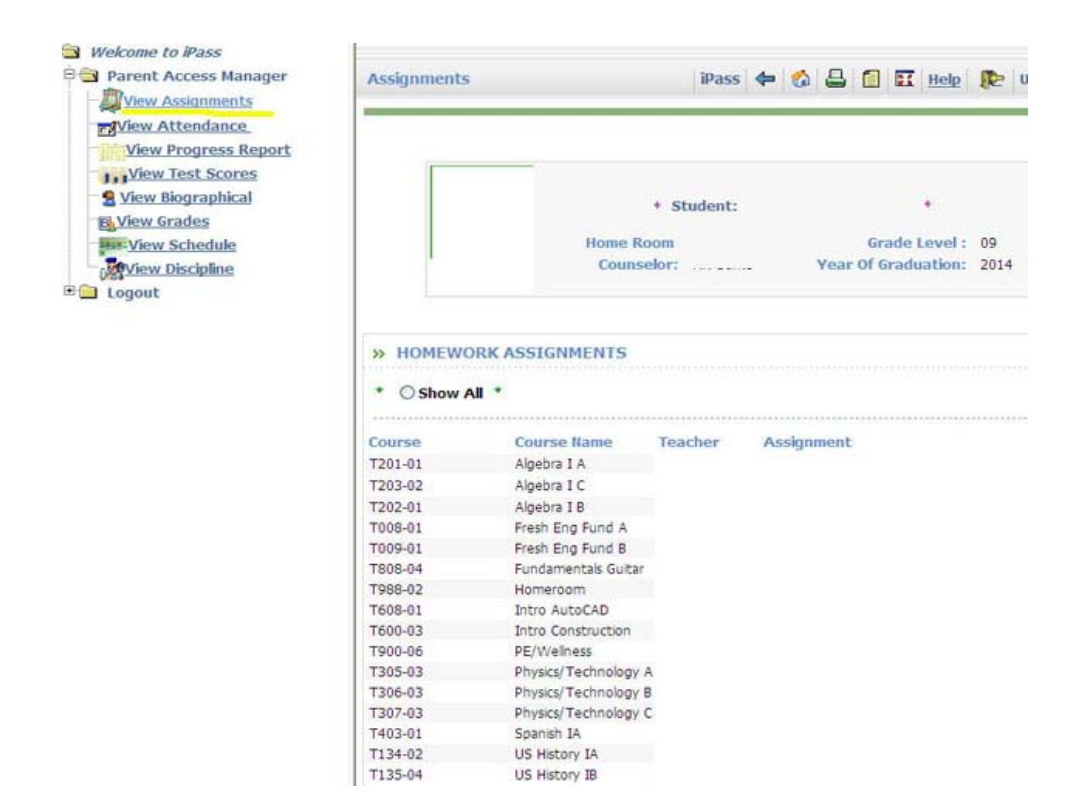

View Progress Report:

The view Progress Report page will show you each assignment and the grade associated with it. Please note the highlighted areas. The left hand highlight shows the view progress report menu option. The other highlighted area is an option for choosing which term you want to view.  $T1 =$ Term 1,  $T2 = Term 2$ ,  $T3 = Term 3$ 

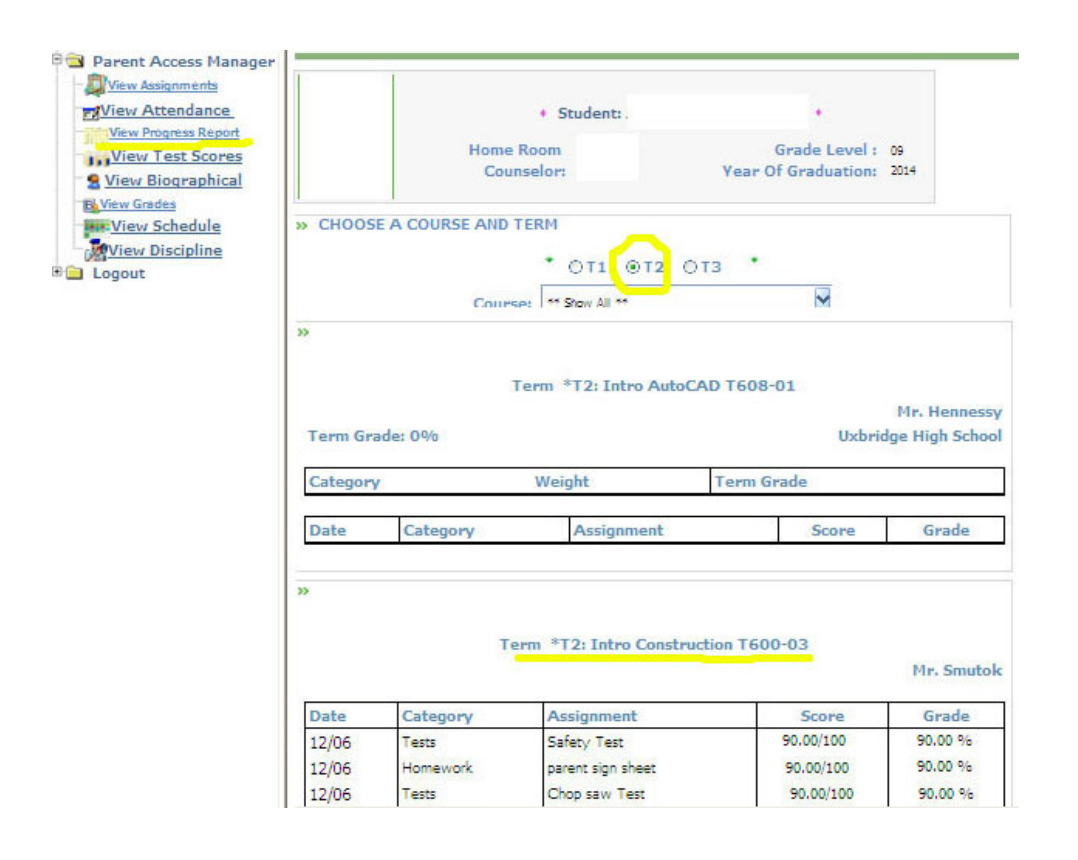

To select a previous term, please check off T1, T2, or T3 and click on the course drop down and choose show all. You will now be able to see your child's grades for that term.

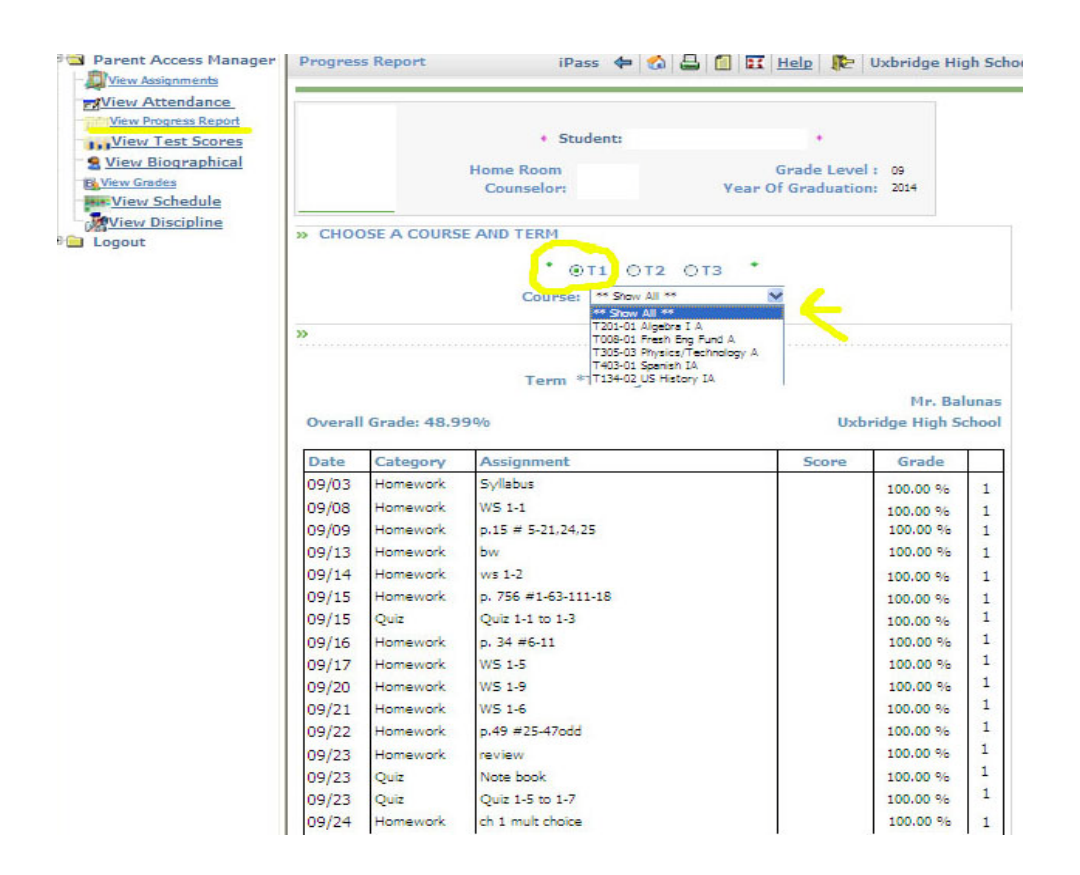

If you have any questions regarding this information, please email [iparenthelp@uxbridge.k12.ma.us.](mailto:iparenthelp@uxbridge.k12.ma.us)

**View Biographical -** This screen shows your child's biographical information that is maintained in iPass (this is our student software tracking program).

> **GENERAL INFORMATION RESIDENTIAL ADDRESS MAILING ADDRESS PHONE NUMBERS GUARDIAN INFORMATION BUS ROUTE**

**Student Selector:** This allows you to select any one of your children enrolled in the district. Simply click the combo box, highlight and select the child of choice. **This option only appears if you have more than one student enrolled in the district.**

**<u>View Attendance</u>** - This screen shows your child's year-to-date daily attendance summary activity for the current school year.

> **Student Selector:** This allows you to select any one of your children enrolled in the district. Simply click the combo box, highlight and select the child of choice. **This option only appears if you have more than one student enrolled in the district.**

> **From: dd/mm/yyyy To: dd/mm/yyyy:** This is the first day of school to the present day of school. Showing the year-to-date daily attendance summary information on your child.

**Present:** The total number of days your child has been present since the first day of school.

**Absent:** The total number of days your child has been absent since the first day of school.

**Tardy/Present:** The total number of days your child has been tardy/present since the first day of school. A child is marked tardy/present if they are late for school, but arrive before the school's specified time for being considered and recorded as absent for the day.

**Tardy/Absent:** The total number of days your child has been tardy/absent since the first day of school. A child is marked tardy/absent if they arrive to school after the school's specified time for being considered present for the day.

**Dismissed/Present:** The total number of days your child has been dismissed/present since the first day of school. A child is marked dismissed/present if they are dismissed from school after the school's specified time for being considered present for the day.

**Dismissed/Absent:** The total number of days your child has been dismissed/absent since the first day of school. A child is marked dismissed/absent if they are dismissed from school before the school's specified time for being considered and marked absent for the day.

**Tardy/Dismissed/Present:** The total number of days your child has been tardy/dismissed/present since the first day of school. A child is marked tardy/dismissed/present if they arrive to school late and are dismissed early, but have been present in school fro more than half of the school day.

**Tardy/Dismissed/Absent:** The total number of days your child has been tardy/dismissed/absent since the first day of school. . A child is marked tardy/dismissed/absent if they arrive to school late and are dismissed early and have been absent from school for more than half of the school day.

**Inside Suspension:** The total number of days your child has been given an inside suspension since the first day of school.

**Outside Suspension:** The total number of days your child has been given an outside suspension since the first day of school.

This screen shows your child's year-to-date daily attendance detailed information for the current school year. The **Date**, **Day**, **Description**, and related **Times** of the attendance record are shown.

**View Grades -** This screen shows the courses in your child's current schedule and the corresponding term grades (i.e. report card grades) to date. Grades can be represented alphabetically and/or numerically. Although teachers attempt to record grades in a timely manner, the time needed to accomplish this task will vary from teacher to teacher. Please keep in mind that teachers have various methods of grading and the number of assignments varies based on the course content and individual teaching style. Teachers are required to post assignment grades in a timely manner.

**Student Selector:** This allows you to select any one of your children enrolled in the district. Simply click the combo box, highlight and select the child of choice. **This option only appears if you have more than one student enrolled in the district.**

**Comment/Click for Details:** This will display the effort and conduct evaluations, class absences and comments, for each marking period, as entered by the teacher. "Absent" is the number of times a student has been absent from the course during each marking period.

**Honor Roll Status:** This is the student's honor roll status by marking period. Please refer to the <school definition> for specific coding.

**Previous Earned Credits:** This is the total number of credits that the student has earned in the previous school year.

**Total Credits:** This is the total number of credits that the student has earned to date. Credits earned so far in the current school year plus accumulated credits earned in previous years.

**Career GPA:** This is the student's career Grade Point Average

**Career Rank:** This is the student's career rank and its relation to their respective grade level.

 $\blacksquare$ The envelope image indicates that e-mail communication is available with the particular teacher. Clicking on the envelope will open an e-mail form allowing parents direct e-mail communication with the teacher.

**View Schedule** - This screen shows your child's existing schedule.

**Student Selector:** This allows you to select any one of your children enrolled in the district. Simply click the combo box, highlight and select the child of choice. **This option only appears if you have more than one student enrolled in the district.**

**Select Term:** This allows you to select a particular term of your child's schedule. It defaults to the active term of the current school year. Simply click the combo box, highlight and select the term of choice.

Period: The periods of the school day and course meeting times are reflected in this column.

**Day:** The days of the school week are shown in this row.

**Course:** The grid displays the course/section number, an abbreviated title of the course, and the room location of the courses for the selected term.

The listing at the bottom displays all the courses that the student is enrolled in for the entire school year with course/section, term, name, room, teacher, schedule and potential earned credits for the course.